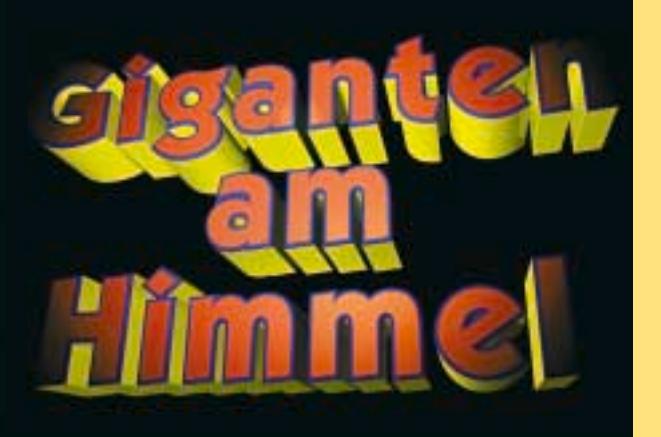

## **Publishers Liebling:** Publishers **Liebling** Texterior (2)

**mit Xpress und weichen Freistellern.**

Ohne Texteffekte mag heute kaum noch eine **Mediengestaltung daherkommen. Im ersten Teil** unserer kleinen Serie zu Texteffekten behandelten wir grundsätzliche Arbeiten und Effekte. Heute geht's vorzugsweise um Headline-Gestaltungen mit Xpress und weichen Freistellern.

Ob aktueller Film-Trailer oder das dazu gestaltete Plakat: Der 3D-Bereich hält eine Menge an Effekten parat, die mit Photoshop, Illustrator & Co. nur sehr aufwändig hinzukriegen sind. Manchmal auch gar nicht. Der Grund: Bei aller Effekt-Präsentation bleiben die DTP-**Programme stets zweidimensional orientiert.** auch wenn sie eine Reihe verblüffend echt wirkender 3D-Effekte in petto haben.

»Universal Studio«-Schriftzüge die um Weltkugeln fliegen oder ein im »Ben Hur«-Look daherkommender Schriftzug wie »Giganten am Himmel« benötigen eine Ausgestaltung mit echten 3D-Effekten. Eines der leistungsfähigsten Programme, das für diesen Zweck aktuell zur Verfügung steht, ist sicherlich **Cinema 4D. Attraktiv für Designer dürfte die Anwendung des Friedrichsdorfer Herstellers** Maxon auch deswegen sein, weil mit »Cinema 4D Art« eine vor allem auch preislich abgespeckte Version erhältlich ist, die sich speziell an 3D-Illustratoren richtet.

Auch wenn die 3D-Liga nach wie vor ein ganz eigenes grafisches Genre ist und auch für bereits professionell arbeitende 2D-Grafiker einiges an Kenntnis und Einarbeitung erfordert: extrudierte Schriftzüge wie die besagten »Giganten am Himmel« lassen sich hier recht einfach erstellen. Selbst die Renderzeit, bei 3D-Arbeiten mit die größte unter den Unabwägbarkeiten - hält sich in akzeptablen Grenzen. Für die Pixelbild-Generierung des Schriftzugs benötigt Cinema 4D XL 7 gerade mal etwas mehr als zwei Minuten.

**Ein modifiziertes Bild innerhalb von Text-Outlines.** Die Potenziale der einzelnen DTP-Programme verführten im Lauf der Jahre immer mehr dazu, mit dem Verhältnis Bild/Text zu spielen. Layout total hieß dann die Devise, und früher unverrückbare Grenzen verschwimmen. Warum kann da die Headline nicht Teil des Bildes sein?

»Giganten am Himmel«, Materialien sind in 3D-Programmen wie Cinema 4D mehr als die halbe Miete. Praktisch ist die Zuweisung unterschiedlicher Materialien für Flächen, Bevel-Ränder und Extrusions-Tiefen. Auch wenn Arbeitsumgebungen wie 3D-Ansichten und Objekt-Manager für DTP-Anwender gewöhnungsbedürftig sind, lässt sich eine Schriftzug-Extrusion doch recht einfach erstellen. Den Rest besorgt eine **stilgerechte Spot-Beleuchtung. stilgerechte Spot−Beleuchtung.**

## **INVERS**

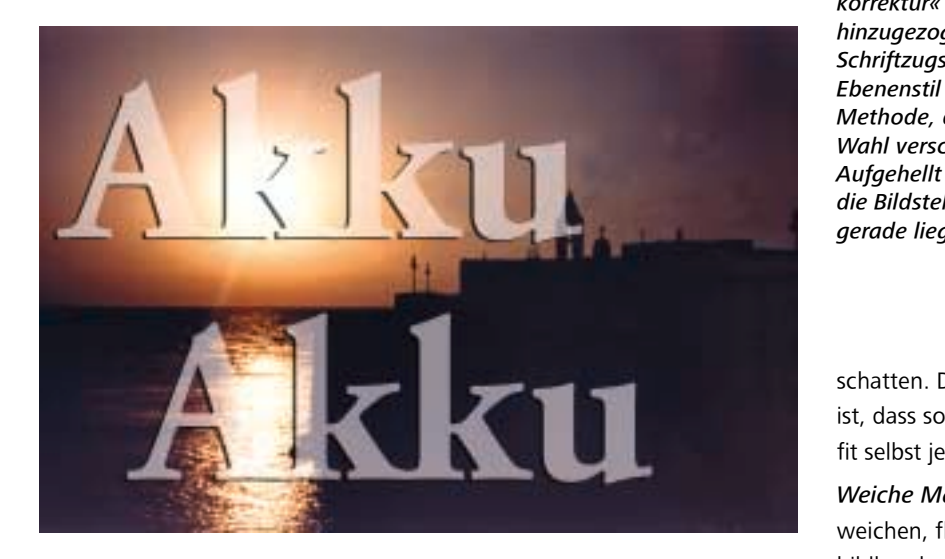

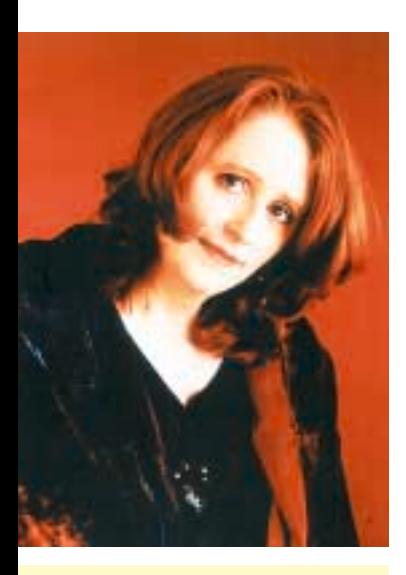

Warum nicht? Ob Postkarten-Motive wie das abgebildete (Schrift: Adobe Garamond) gleich in Layoutprogrammen wie Xpress oder Indesign ausgeführt werden können oder doch besser in Photoshop aufgehoben sind, füllt die einschlägigen Tipps-Spalten der Fachpresse. Schriftzüge, welche sich durch aufgehellte (oder farblich veränderte, gefilterte oder sonstwie veränderte) Bildpartien bemerkbar machen, sind mittlerweile jedoch in Photoshop so flexibel handhabbar wie nie. Die Wege zum Ziel sind vielfältig: Ebenenmasken, Maskierungsebenen, zugewiesene Ebenenstile oder auch Einstellungsebenen können als Helferlein dafür sorgen, dass der effektgenerierte Schriftzug flexibel bleibt, also auch von links oben nach rechts unten positioniert werden kann.

Im Beispiel wurden Einstellungsebenen benutzt, deren Wirkung jedoch auf den Schriftbereich eingegrenzt ist. Ergänzung: ein konturierender Ebenenstil mit weichem Schlag-

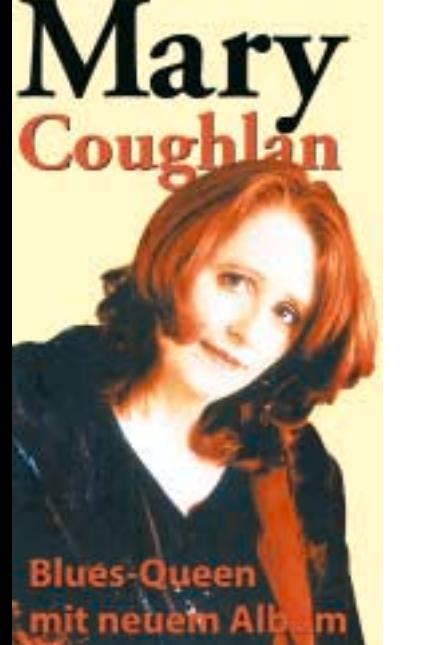

Weiche Masken mit Methode: Ein erfolgversprechender Farbkanal, der als Alpha-Kanal kopiert wird, bildet die Ausgangsbasis, um das Motiv » weich« vom Hintergrund zu lösen. **Hilfsweise zum Zuge kommen können. hoch Farbauswahl, Gradationskurven** und Filter. Das Endergebnis ist eine **Maske, die präzise das Motiv abdeckt** und als Ebenenmaske zugewiesen wird. Sitzt die Maske, kann zwischen **Motiv und Hintergrund eine Headline** positioniert werden.

»Akku«. Basis für die aufhellende **Einstellungsebene »Tonwert**korrektur« bildet die als Auswahl hinzugezogene Umrandung des **Schriftzugs. Kombiniert mit einem Ebenenstil garantiert diese Methode, dass der Schriftzug nach Wahl verschoben werden kann. Aufgehellt wird dann immer nur** die Bildstelle, an der der Schriftzug derade liegt.

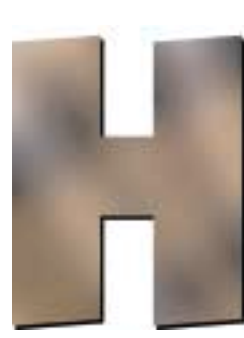

schatten. Der strategische Methoden-Vorteil ist, dass sowohl die Position als auch das Outfit selbst jederzeit verändert werden können.

Weiche Maskierungen. Freistellungen mit weichen, flexiblen Masken erfordern profunde bildbearbeiterische Erfahrung. Jedes Bild ist anders und fordert mitunter ganz eigene Methoden. Die Grundphilosophie dieser vor allem im U1-Zeitschriftencover-Composing gängigen Methode besteht darin, dass Haare von Models, flimmernde Pullover-Härchen und ähnlichem keine harten Übergänge aufweisen zwischen Motiv und Hintergrund, sondern weiche und ineinander übergehende.

Eine erfolgversprechende Methode, Models von mitfotografierten Hintergründen zu lösen, besteht darin, für die Erstellung einer Ebenenmaske die bereits vorhandenen RGB-Kanäle als Ausgangsbasis zu nehmen. Das Ziel: Model = schwarz; Hintergrund = weiß (oder umgekehrt). Auch wenn das WEA-Pressefoto der irischen Folkbardin Mary Coughlan durchaus eine aufwändigere und detailliertere Maskierung vertragen könnte, zeigt die Darstellung bereits den Vorteil solcher Separierungen: Die weiche Maske, angewandt als Ebenenmaske, sorgt für eine Trennung von Motiv und Hintergrund. Die einzelnen Elemente können als Laver angewandt werden. Unten: Hintergrundfarbe. **Daraufliegend: ein hinter dem Bildmotiv lie**gender und teilweise verdeckter Schriftzug (ein Zeitschriften-Name, oder, wie im Beispiel, der Name der Sängerin). Daraufliegend: das per Ebenenmaske freiliegende Motiv. In der Abbildung hinzukommend: weitere Headline-Elemente, die jedoch normal im Layout-Programm positioniert werden können.

**Blendmodi. Transparenz & Schrift.** Sie wollen. in Ihrer Headline einen »Crash!« auch visuell symbolisieren? Transparenz plus Blendmodi können als Mittel der Wahl seit Illustrator 9 auch »vektorbasiert« angewandt werden:

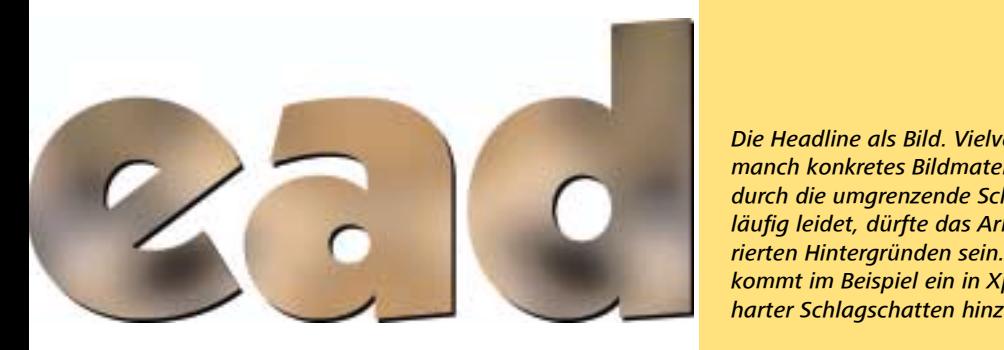

Indesign hat's in der neuen Version 2.0 auch drauf. Der »Crash!«-Schriftzug bezieht seine Wirkung aus drei leicht gedrehten Headline-Versionen: einmal gelb, einmal magenta und einmal cyan. Für die additive Farbmischung » wie im Druck« sorgt der Blendmodus » Multiplizieren«. Für die negative Version lagen drei weiße Schriftzug-Versionen darunter; im Modul »normal« deckten sie das unterste Element ab, das schwarze Rechteck. Ähnlich möglich ist die Negativ-Kombination auch als Deckkraftmaske.

**Bild in Schrift-Outline.** Mondän generierbar wurden Effekte wie dieser bereits mit Xpress 4. Wenn auch nur zeilenweise, genügt im Layout-**Urgestein Version 4 das Markieren des Textes** und die Betätigung des Stilmenü-Befehls »in Rahmen umwandeln«. Die Outline ist fertig und füllbar mit allem was Sie wünschen. Da es sich bei den neu generierten Rahmen um Bildrahmen handelt, spricht theoretisch natürlich nichts gegen das Einladen eines Bildes.

Allerdings: Um von Bildern etwas zu sehen, benötigen entsprechende Headlines ultrafette Schriftvorlagen. Die Lösung im abgebildeten Fall: ein Hintergrund-Fond, der aus nichts weiterem besteht als aus filter-bearbeitetem und dann weichgezeichnetem Bildmaterial. Möglich, dass Headlines dieser Art erst im gestalterischen Kontext ihren eigenen Reiz entwickeln. etwa in Reisekatalogen oder auf Ausstellungs-Ankündigungen!

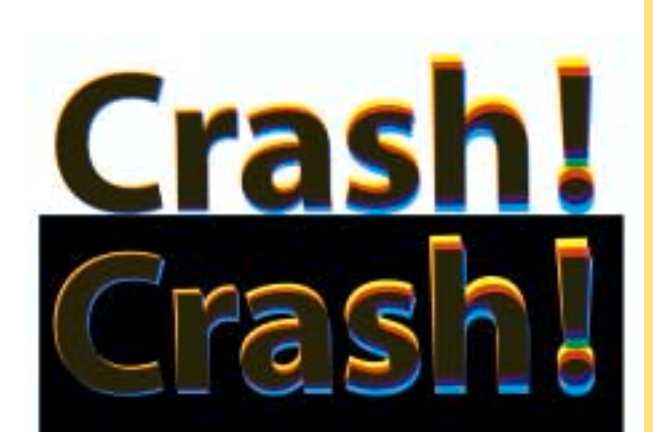

Die Headline als Bild. Vielversprechender als manch konkretes Bildmaterial, dessen Inhalt durch die umgrenzende Schrift-Outline zwangsläufig leidet, dürfte das Arbeiten mit präparierten Hintergründen sein. Zur Konturierung kommt im Beispiel ein in Xpress hinterlegter **harter Schlagschatten hinzu.** 

Weicher Schlagschatten. In Kochbüchern oder anderen zeitgeistig gestylten Drucksachen kommen sie zeitlos qut: Dezent platzierte weiche Schlagschatten. Wie aber kommt man in Xpress & Co. dazu? Die Antwort: Schlecht (bis auf die Ausnahme Indesign 2, doch dazu mehr in den weiteren Teilen unserer Serie). **Extensis bietet für derlei Zwecke in Xpress** zwar die Xtension Shadow Caster, die jedoch **zware in Arista Die Arista Incht** unbedingt zu jedem Xpress-Arbeitsplatz dazu gehört. Das Problem mit weichen Schattierungen: Sie sind prinzipiell zwar nicht schwer, erfordern allerdings ein durchroutiniertes Prozedere.

Wenn Sie Ihre Effekte nicht in Illustrator oder Photoshop planen, muss Ihr Xpress-Text also rüber zur »Schattenanlage« in Photoshop. Dies ist jedoch weniger schwer, als viele denken. Vorgehen: Seite (oder Elemente der Seite als neue Seite) als EPS exportieren, in Photoshop öffnen, weichzeichnen, eventuell aufhellen (Tonwertkorrektur), als Tiff abspeichern und in **Xpress als Bildrahmen versetzt unterstellen.** 

**Übrigens: als »vollautomatische« Schatten**anlage lässt sich Photoshop ernsthaft nutzen. Voraussetzung ist folgende Aktion: Öffnen der EPS-Datei, Weichzeichnung, Tonwertkorrektur **und Abspeichern als Tiff. Per Stapelbearbei**tung können nun etwa die fertig korrekturgelesenen Kochbuch-Kapitel-Intros mit weichen Schlagschatten unterlegt werden, auch **chne Shadow Caster! ohne ShadowCaster!**

»Crash!« Illustrator ab 9 und nunmehr auch **Indesign 2 machen's möglich: Headline-Variationen und andere Elemente lassen sich** per Deckkraft und Blendmodus auf vielfältige **Weise transparent gestalten.** 

**Weisetransparent gestalten.**

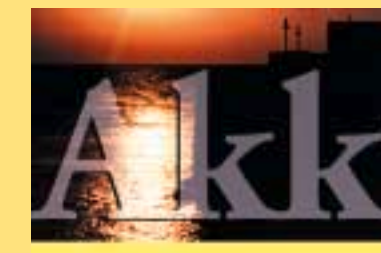

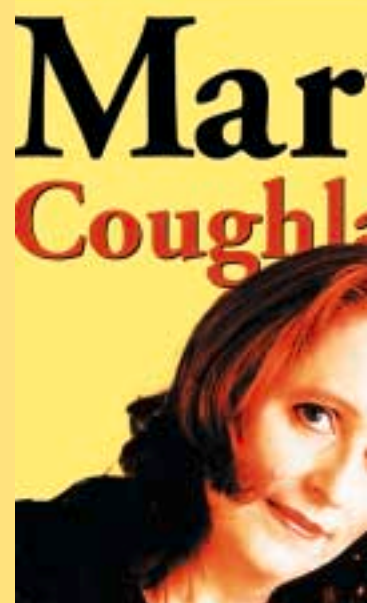

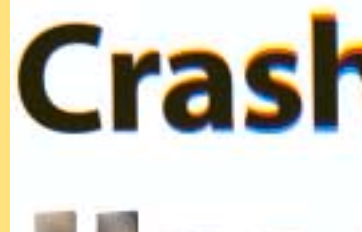

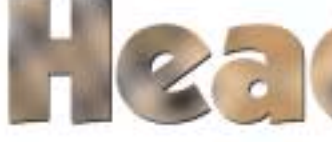

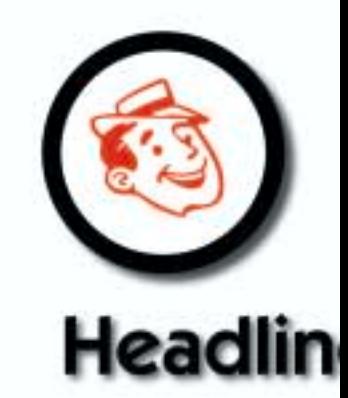